# **HQMS - ISO Cert Upload Training Document**

NEW for 2022, we have added the ability to upload, capture, retain, and manage our certification records to meet our own ISO 9001 requirements using our online HQMS (Harrington Quality Management System) supplier portal. HQMS will manage notifications to the supplier using the primary email on file, on a schedule based on the certification expiration date moving forward.

This document will guide our suppliers to upload their updated ISO Certifications through a few short steps.

# **Step 1**

Login to the HQMS portal using the link:

# https://sp.hgihost.com/watts

If this is the first time your company has used our online portal, refer to our supplier portal usage guide below.

https://www.watts.com/dfsmedia/0533dbba17714b1ab581ab07a4cbb521/26264 source/options/download

# **Step 2**

Once logged in, and on the landing page, select Forms on the left hand side of the page

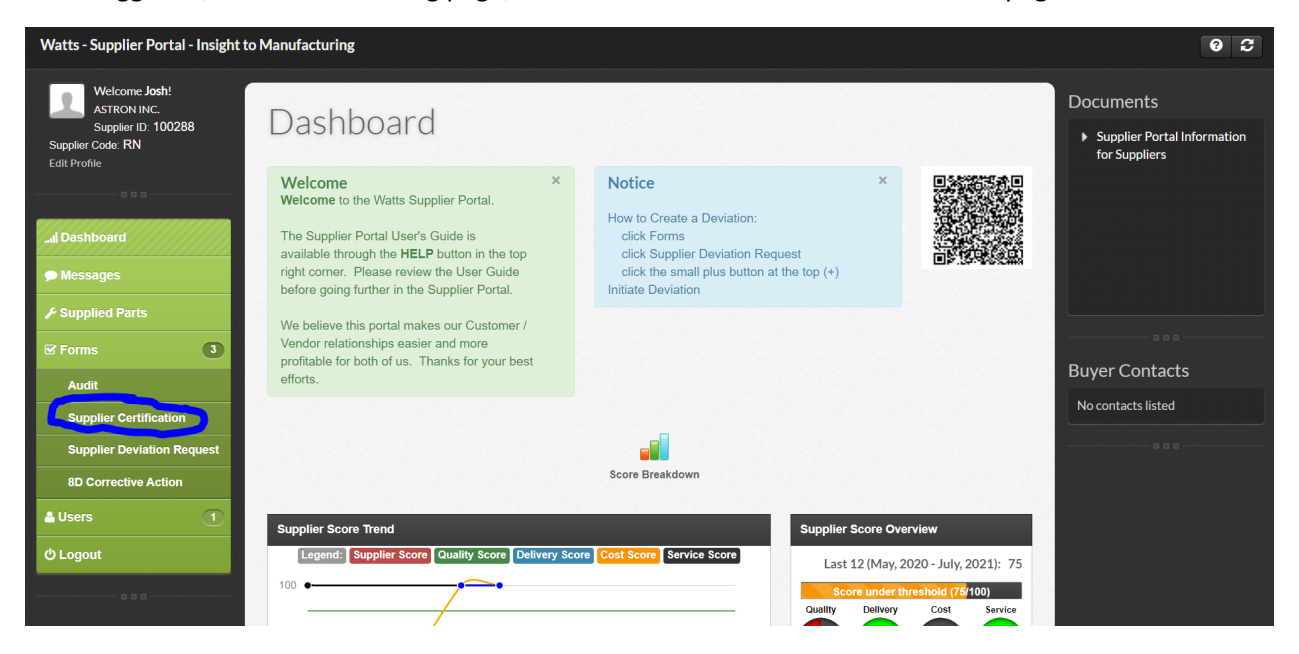

# **Step 3**

Click Initiate new Supplier Certification

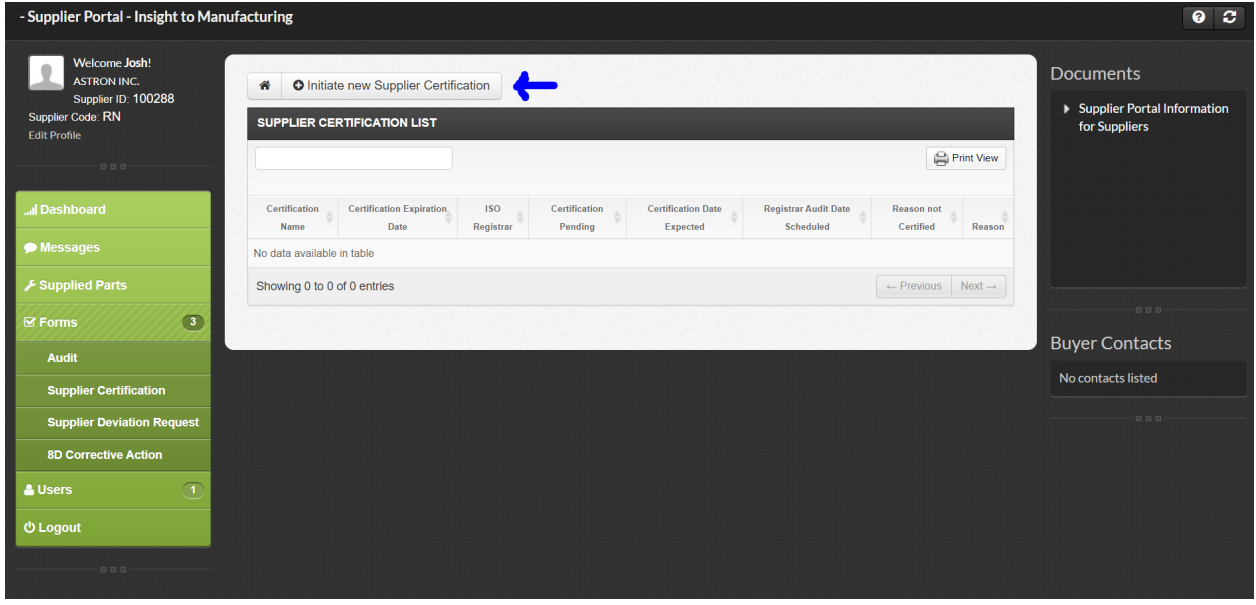

If you select ISO NO, then a section will appear with a question: Certification Pending? Are you currently not certified to an ISO Quality system, and are waiting for your registrar and/or certification in the mail? Please fill out the reason field with detailed comments.

This will trigger an audit through our HQMS system which you will need to complete within 10 days. (audit follows the ISO 9001 2015 standard)

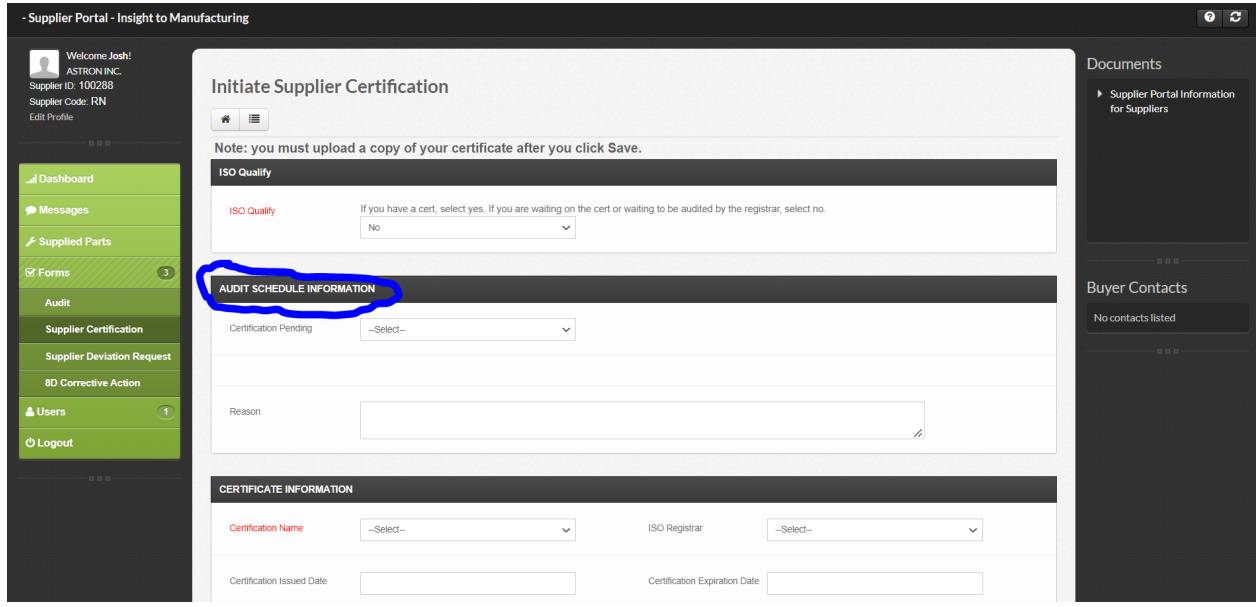

If you select Yes, then please fill out the remainder of the form with:

Certification Name – Select from the dropdown list

ISO Registrar – Select from the dropdown list

Certification Issued Date - Select the date on the calendar

Certification Expiration Date – Select the date on the calendar

Delivery Location – pick your primary Watts Delivery location

ISO level. Please select your highest level of certification you hold at your company. IF AS9100, then select it in the list. Some companies hold multiple levels of certification.

Once complete click Save

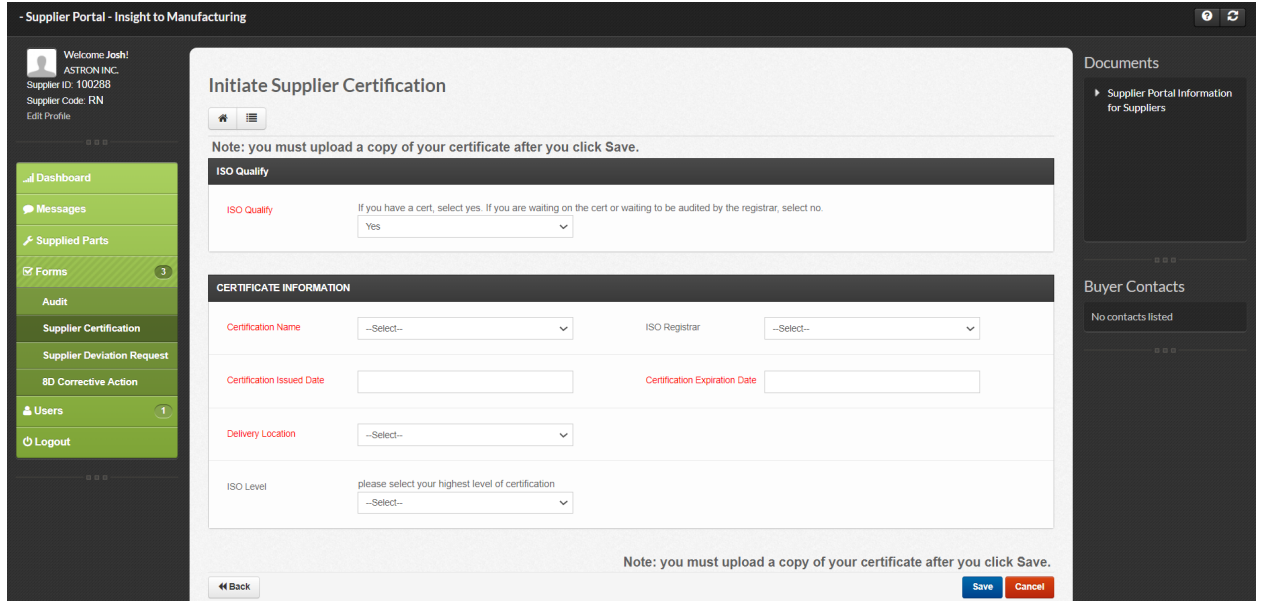

## **Step 4**

Attach a .PDF of your certification.

Please label/title your Certification as: (Supplier name)\_(Exp date).PDF

EX: Watts\_021622

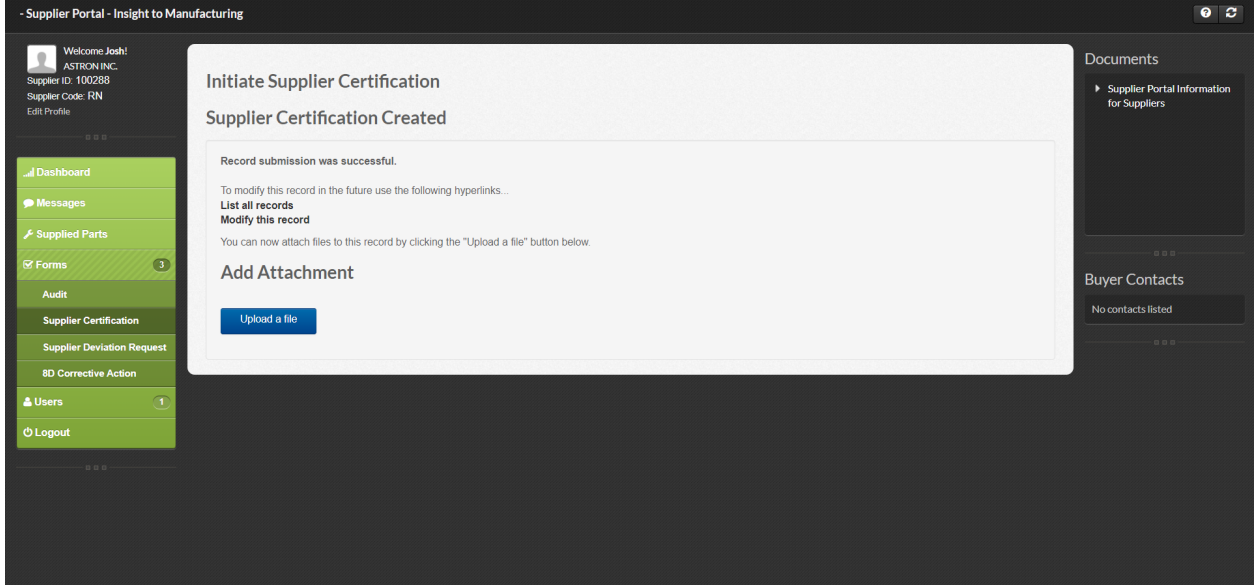

#### **Step 5**

You have completed the required yearly ISO Certification update.

Log out of the portal.

The system will remind you 30 days prior to your next expiration date for re-submittal.

Thank you!

Revision 1 Dated 3/18/22 By Author Josh.Murray@WattsWater.com